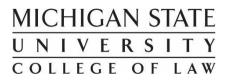

# **Navigating CASE for Externship Application & Enrollment**

(Updated 10/2018)

This document is intended to provide guidance for students as they navigate CASE to process an Externship application. See MSU College of Law website (<u>https://www.law.msu.edu/careers/externships-current.html</u>) for specific Externship application instructions.

# **Table of Contents**

| A. Externship Opportunities in CASE: Using Filters                                              | 2  |
|-------------------------------------------------------------------------------------------------|----|
| B. Your Experiential Learning Record                                                            | 5  |
| New Experience Form                                                                             | 5  |
| C. Documents and Forms                                                                          | 7  |
| Information Only: MSU Law Externship Handbook                                                   | 7  |
| Information Only: Navigating CASE for Externship Enrollment                                     | 7  |
| Information Only : Recent Externship Placements                                                 | 7  |
| Download & Send to Prospective Site: Externship Site Information Packet                         | 7  |
| Complete & Send to Assistant Dean (if applicable): Request for Approval for 9-credit Externship | 8  |
| Download, Complete, & Upload: Externship Checklist                                              | 8  |
| Download, Sign, & Send to Employer: Employer Externship Agreement Form                          | 8  |
| D. Experiential Learning Status/Approvals                                                       | 8  |
| E. Technical Assistance                                                                         | 11 |

# A. Externship Opportunities in CASE: Using Filters

- Remember, you can only see jobs for your class year.
- Log into CASE, go to "OCI and Job Listings" on the left. Once there, you can see that certain filters appear automatically (See Fig. 1) (Job Status: Approved, Application Open; Employer: All; Job Title: All; Metro Area: All; and Type of Job: All). These filters can be deleted and other filters can be added and saved.

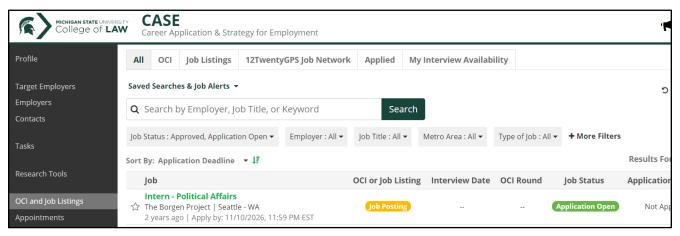

Fig. 1

- To add filters, click "+ More Filters." This is the pop up you will see (See Fig. 2).
- Choose the filter you would like to add, fill in the fields that pop up, then click off the pop-up box. The list of jobs will auto-populate based on the filter you added.

| Profile                               | Disclaimers                                                                                                    |                    |  |  |  |  |  |  |  |  |  |
|---------------------------------------|----------------------------------------------------------------------------------------------------|--------------------|--|--|--|--|--|--|--|--|--|
| Target Employers<br>Employers         | Updated August 23, 2017<br>Users of the MSU Law CASE database must do their own investigation of employers and jobs posted on MSU Law CASE and on all sites linked to MSU Law CASE. While we do our best to ensure the legitimacy of our<br>employers and listings, MSU College of Law makes no representations or warranties with respect to these postings. If you do encounter a questionable employer or listing, please contact the Career Services Office. |                    |  |  |  |  |  |  |  |  |  |
| Contacts                              | All OCI Job Listings 12TwentyGPS Job Network Applied My Interview Availability                                                                                                    |                    |  |  |  |  |  |  |  |  |  |
| Tasks                                 | Saved Searches & Job Alerts 👻                                                                                                    | 🕽 Reset All        |  |  |  |  |  |  |  |  |  |
| Research Tools                        | Q Search by Employer, Job Title, or Keyword Search                                                                                                    |                    |  |  |  |  |  |  |  |  |  |
| OCI and Job Listings                  | Job Status : Approved, Application Open 👻 Employer : All 👻 Job Title : All 👻 Metro Area : All 👻 Type of Job : All 👻 + More Filters                                                                                                    |                    |  |  |  |  |  |  |  |  |  |
| Appointments<br>Events                | Sort By: Application Deadline 🝷 🎼                                                                                                    | Results Found: 522 |  |  |  |  |  |  |  |  |  |
| Experiential Learning                 | Job OCI or Job Listing Interv Employer - General 🔶 itus                                                                                                    | Application Status |  |  |  |  |  |  |  |  |  |
| Resource Library                      | Associate Attorney<br>Associate Attorney<br>thennessy & Roach   Springfield - IL<br>1 month ago   Apply by: 6/14/2018, S:00 PM EDT<br>4 more apply by: 6/14/2018, S:00 PM EDT<br>4 more apply by: 6/14/2018, S:00 PM EDT                                                                                                    | Not Applied        |  |  |  |  |  |  |  |  |  |
|                                       | Associate Attorney Law Firm Size<br>☆ Miller & Tischier PC   Farmington Hills - MI (ab Pasting) Name no Open<br>1 month ago   Apply by 6/14/2018, 500 PM EDT Practice Area                                                                                                    | Not Applied        |  |  |  |  |  |  |  |  |  |
|                                       | Staff Attorney Fronce Area<br>National Association of Realtors   Chicago - IL<br>3 weeks ago   Apply by: 6/14/2018, 5:00 PM EDT<br>Job Posting - Dates                                                                                                    | Not Applied        |  |  |  |  |  |  |  |  |  |
|                                       | Assistant State's Attorney<br>Rock Island County State's Attorney's Office (Illinois)   Rock Island - IL<br>1 month ago   Apply by 61/4/2018, 5:00 PM EDT Application Begins On                                                                                                    | Not Applied        |  |  |  |  |  |  |  |  |  |
| 12Twenty Guide                        | Associate Attorney (Traffic, Crimin Application Deadline<br>Sexner Associates LLC   Arlington Heights - IL [bb Posting] Employer Decision Deadline<br>1 month ago   Apply by: 6/14/2018, 5:00 PM EDT Employer Decision Start                                                                                                    | Not Applied        |  |  |  |  |  |  |  |  |  |
| A A A A A A A A A A A A A A A A A A A |                                                                                                    |                    |  |  |  |  |  |  |  |  |  |

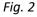

- To delete a filter, click on the down arrow next to the filter, then click on the trashcan (See Fig. 3).
- Remember that any experience labeled as "intern" may qualify as an externship if the employer agrees to become an externship site.
- To show only jobs with the title of "Intern," choose the Job Title filter and fill in the Job Title space to the right with the keyword you want the results to include.
- To see sites where students have externed over the last six semesters, you can also refer to the Recent Externship Placements document (which can be found on CASE and on the MSU College of Law website (see step #3 of Fall 2018 Externship Process Instructions at this link)
   (https://www.law.msu.edu/careers/externships-current-students-apply.html).

|                                                | CASE<br>Career Application & Strategy for Employment                                                                                      |                                                                                                    | L |
|------------------------------------------------|----------------------------------------------------------------------------------------------------|----------------------------------------------------------------------------------------------------|---|
| Profile<br>Target Employers<br>Employers       |                                                                                                    | nd jobs posted on MSU Law CASE and on all sites linked to MSU Law CASE. While we do our best to ensure the legitimacy of our with respect to these postings. If you do encounter a questionable employer or listing, please contact the Career Services Office. |   |
| Contacts<br>Tasks<br>Research Tools            | All         OCI         Job Listings         12TwentyGPS Job Network         Applied         My I           Saved Searches & Job Alerts + | nterview Availability                                                                                                    | 1 |
| OCI and Job Listings<br>Appointments<br>Events | Job Status : Approved. Application Open • Employer : All • Job Title : All • M<br>Sort By: Application Deadline • 1                       | Metro Area : All •     Type of job : All •     Practice Area : Special Population-Poverty/Ind (1 Total) •     + More Filters       Practice Area     Include •     (2)     Results Found:                                                                       | 4 |
| Experiential Learning<br>Resource Library      | Job<br>Intern<br>☆ Legal Services of Eastern Michigan   Saginaw - Mi                                                                      | OCI or Job Listing         Intervie         Special Population-Poverty/Indigent/Low-income         Application Status           Intervie         Q jearch         Intervie         Not Applied                                                                  |   |

Fig. 3

• CASE has close to 300 intern jobs with an extended deadline of the years 2020/2025 so they are open for application as internships and/or externships every semester. However, the Job Listings page defaults to the *closest upcoming application deadline*. In order to see the Intern jobs with the deadlines of these later years, use the green arrows on the right side of the "Sort By" field to reverse the job list (See Fig. 4).

|                                                                         | CASE<br>Career Application & Strategy for Employment                                                                                                    |                                                                       | · <b>-</b>                                    |
|-------------------------------------------------------------------------|----------------------------------------------------------------------------------------------------|-----------------------------------------------------------------------|-----------------------------------------------|
| Profile<br>Target Employers<br>Employers<br>Contacts                    | Disclaimers<br>Updated August 23, 2017<br>Users of the MSU Law CASE database must do their own investigation of employers and jobs posted on MSU Law CASE and or<br>employers and listings, MSU College of Law makes no representations or warranties with respect to these postings. If you do e                                                                                                    |                                                                       |                                               |
| Tasks<br>Research Tools                                                 | All     OCI     Job Listings     12TwentyGP5 Job Network     Applied     My Interview Availability       Saved Searches & Job Alerts +       Q     Search by Employer, Job Title, or Keyword     Search                                                                                                    |                                                                       | <b>O</b> Reset All                            |
| OCI and Job Listings<br>Appointments<br>Events<br>Experiential Learning | Sort By: Application Deadline ㆍ 1                                                                                                    | + More Filters                                                        | Results Found: 518<br>atus Application Status |
| Resource Library                                                        | Associate         j           ☆ HIREtech   Houston - TX         Job Posting           1 week ago   Apply by: 6/19/2018, 5:00 PM EDT         Job Posting                                                                                                    | # of Employees<br>Employment Type                                     | on Open Not Applied                           |
|                                                                         | Associate Attorney  Associate Attorney  Lisa Kane & Associates PC   Chicago - IL  3 weeks ago   Apply by: 6/19/2018, 5:00 PM EDT                                                                                                    | Law Firm Size Name Practice Area                                      | on Open Not Applied                           |
|                                                                         | Insurance Defense Litigator and Cov         Insurance Defense Litigator and Cov         Insurance Defense Litigator and Cov           12 Purcell & Wardrope Child ( Chicago - L         Job Posting)         Job Posting)           4 weeks ago   Apply by: 6/19/2018, 5:00 PM EDT         Job Posting)                                                                                                    | Website<br>Job Posting - Dates                                        | on Open Not Applied                           |
|                                                                         | Assistant Public Defender     Control Control Contr | Anticipated Job Start Date Application Begins On Application Deadline | on Open Not Applied                           |
|                                                                         | District Court Clerk<br>State of Michigan Oakland County 52-3 District Court   Rochester - MI<br>2 months ago   Apply by: 6/20/2018, 5:00 PM EDT                                                                                                    | Employer Decision Deadline<br>Employer Decision Start                 | on Open Not Applied                           |
| 12Turonty Cuido                                                         | Litigation Fellow                                                                                                    | Applica                                                               | tion Open Not Applied                         |

#### Fig. 4

- To add jobs intended only for students, choose the filter called "Type of Job" (see Fig. 5) and then you can make selections in the drop-down menu. We recommend you do this three separate times and choose these drop down options:
  - o Student Position For Credit, paid, and/or Unpaid
  - o Student Position Paid
  - o Student Position Unpaid

|                               | CASE<br>Career Application & Strategy for Employment                                                                                                    | 2   |
|-------------------------------|----------------------------------------------------------------------------------------------------|-----|
| Profile                       | Disclaimers                                                                                                    |     |
| Target Employers<br>Employers | Updated August 23, 2017<br>Users of the MSU Law CASE database must do their own investigation of employers and jobs posted on MSU Law CASE and on all sites linked to MSU Law CASE. While we do our best to ensure the legitimacy of our<br>employers and listings, MSU College of Law makes no representations or warranties with respect to these postings. If you do encounter a questionable employer or listing, please contact the Career Services Office.                                                                                                    |     |
| Contacts                      | All OCI Job Listings 12TwentyGPS Job Network Applied My Interview Availability                                                                                                    |     |
| Tasks                         | Saved Searches & Job Alerts +                                                                                                    | il. |
| Research Tools                | Q Search by Employer, Job Title, or Keyword Search                                                                                                    | v   |
| OCI and Job Listings          | Job Status : Approved. Application Open • Employer : All • Job Title : All • Metro Area : All • Type of Job : All • Job Status : Application Open • Job Title : Intern • + More Filters                                                                                                    |     |
| Appointments<br>Events        | Sort By: Application Deadline - 📔 Type of Job Include - D 🔒 Results Found: 25                                                                                                    | 9   |
| Experiential Learning         | Job OCI or Job Lis Student Position - Paid, Student Position - Unpaid, S Job Status Application Status                                                                                                    |     |
| Resource Library              | Internship     Q Search       Image: Search     Image: Search       Image: Search     Image: Se |     |
|                               | Intern-Fall 2018         Post-Graduate Position           1         The Nature Conservancy   East Lansing - MI         Issuedent Position - Paid         Application Open         Not Applied           1         month ago   Apply by: 6/29/2018, 5:00 PM EDT         Zistudent Position - Unpaid         Month ago         Not Applied                                                                                                    |     |
|                               | Legal Internship (Office for Civi       Impost Graduate Position/Student Position - Paid         1       U.S. Department of Education   Flexible/Negotiable       Impost Graduate Position - For Credit, Paid, and/or Unpaid         2       Westign   Apply of Gal2016 Stood PM EDT       Impost Graduate Position - For Credit, Paid, and/or Unpaid                                                                                                    | 1   |
|                               | Intern (Environmental, Natural Reso<br>State of Michigan Department of Attorney General   Lansing - Mi<br>4 months ago   Apply by: 8/31/2018, 5:00 PM EDT                                                                                                    |     |

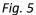

- Again, click off the drop down box to populate your job list with the new filters.
- Finally, you can also click "Saved Searches & Job Alerts" to store this filter set for future use. You can name it whatever you like. Once these filters are added, your filters will appear here (see Fig. 6):

|                                          | Arv CASE<br>Career Application & Strategy for Employment                                                                                                    | 2   |
|------------------------------------------|----------------------------------------------------------------------------------------------------|-----|
| Profile<br>Target Employers<br>Employers | Disclaimers<br>Updated August 23, 2017<br>Users of the MSU Law CASE database must do their own investigation of employers and jobs posted on MSU Law CASE and on all sites linked to MSU Law CASE. While we do our best to ensure the legitimacy of our<br>employers and listings, MSU College of Law makes no representations or warranties with respect to these postings. If you do encounter a questionable employer or listing, please contact the Career Services Office. |     |
| Contacts                                 | All OCI Job Listings 12TwentyGPS Job Network Applied My Interview Availability                                                                                                    |     |
| Tasks                                    | Saved Searches & Job Alerts -                                                                                                    | AIL |
| Research Tools                           | Q Search by Employer, Job Title, or Keyword Search                                                                                                    |     |
| OCI and Job Listings                     | Job Status : Approved, Application Open • Employer : All • Job Title : All • Metro Area : All • Type of Job : Student Position - Paid, Stude (3 Total) • Job Status : Application Open • Job Title : Intern •                                                                                                    |     |
| Appointments<br>Events                   | + More Filters                                                                                                    |     |
| Experiential Learning                    | Sort By: Application Deadline 🝷 🎼 Results Found: 2                                                                                                    | 57  |
| Resource Library                         | Job OCI or Job Listing Interview Date OCI Round Job Status Application Status                                                                                                    |     |
|                                          | Internship     Gob Posting                                                                                                    |     |

Fig. 6

Happy Job Searching! When you find the site where you would like to extern, please send to your potential supervisor or another representative, the Externship Site Information Packet (<u>http://www.law.msu.edu/careers/externships-employer-resources.html</u>), so that the site can learn more about the MSU Law Externship Program.

# **B. Your Experiential Learning Record**

#### **New Experience Form**

- Filling this out creates your *Experiential Learning Record* which will contain your **Externship** Enrollment Form. This eventually will be printed and submitted to the Registrar's office.
- Navigate to the "Experiential Learning" tab on the left (see Fig. 7). Once there, you can click on "+New Experience" to begin your Externship Application and Enrollment Form (see Fig. 8).
- Fill in all fields and click "Save."
- You will see a window pop up to confirm. Click "Ok."

|                                                                             |     | CASE<br>Career Application & S | Strategy for Employme | nt   |                      | θ      | ¢ 📲 1            |
|-----------------------------------------------------------------------------|-----|--------------------------------|-----------------------|------|----------------------|--------|------------------|
| Employers<br>Contacts                                                       | Ex: | Deriential Lea<br>My Approvals | rning                 |      |                      |        | + New Experience |
| Tasks                                                                       |     |                                |                       |      |                      |        | Results Found: 0 |
| Activity Stream                                                             |     | Employer                       | Student               | Туре | Academic Term        | Status | Hours            |
| Reporting Dashboards<br>Custom Reports<br>Research Tools                    |     |                                |                       | N    | o experiences found. |        |                  |
| OCI and Job Listings<br>Events<br>Experiential Learning<br>Resource Library |     |                                |                       |      |                      |        |                  |

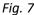

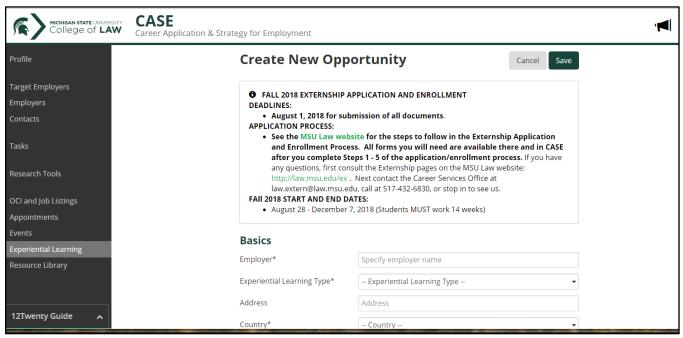

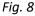

**IMPORTANT NOTE:** After you fill out the New Experience Form, you must wait for a confirmation email from CSO indicating "Preliminary Site Approval" before you download and send the Externship Agreement Form referred to in Section D below.

- Once you fill in and complete your New Experience form, you will see this page (see Fig. 9). Throughout all externship directions, this page is referred to as your **Experiential Learning Record**.
- It is important to note that your **STATUS** will change throughout the process. These are explained in Section D below.

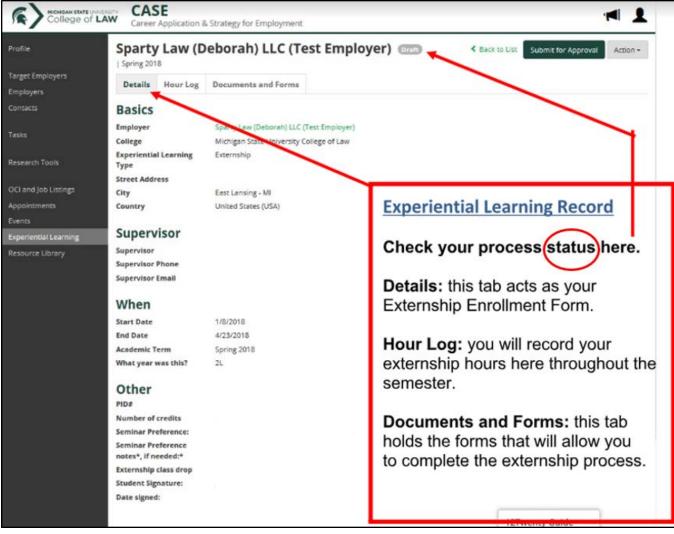

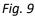

# C. Documents and Forms

- Navigate to the Documents and Forms tab of your Experiential Learning record (See Fig. 10a).
- You will see a list of informational documents and the Externship Agreement form which will need to be submitted for your Externship (see Fig. 10b).

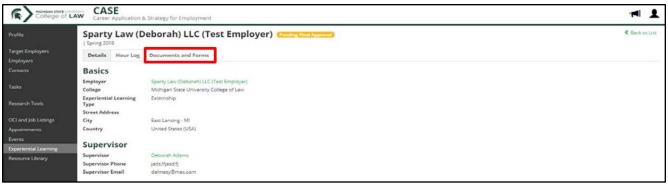

Fig. 10(a)

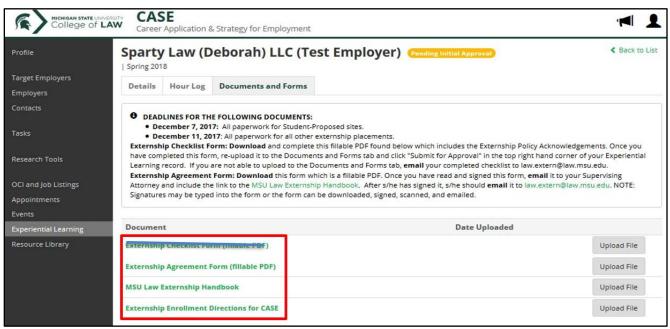

Fig. 10(b)

• List of Documents and Forms: To download documents, click on the title of the document. To upload documents, click on the *Upload File* button to the right of the title. (see Fig. 11).

#### Information Only: MSU Law Externship Handbook

• **DOWNLOAD and READ** carefully. Refer frequently to this handbook of externship rules and guidelines. You are responsible for the information provided in it.

#### Information Only: Navigating CASE for Externship Enrollment

• This is the document you are reading now. It helps you navigate through CASE throughout the Externship application and enrollment process.

#### Information Only: Recent Externship Placements

o This is a list of recent placements to assist you in finding an Externship position.

#### Download & Send to Prospective Site: Externship Site Information Packet

 Once you have received an offer and have spoken to your employer about earning credit for your work through an externship experience, send this packet to your supervisor or other representative for their review. This is not the official employer Externship Agreement Form.

### <u>Complete & Send to Assistant Dean (if applicable)</u>: Request for Approval for 9-credit Externship

 Students may only complete a 9-credit externship for Talsky Center Externships. Requests for all other 9-credit Local or Semester-Away placements will only be approved for exceptional circumstances. To request an exception from the Assistant Dean, email this form to <u>law.extern@law.msu.edu</u> before the application deadline date.

#### Download, Sign, & Send to Employer: Employer Externship Agreement Form

- AFTER YOU HAVE RECEIVED AN EMAIL CONFIRMATION FOR PRELIMINARY SITE APPROVAL, you can Download this form.
  - Once you have read and completed Section C. on page 6, sign on page 8 and email it to your Supervising Attorney and include the link to the MSU Law Externship Handbook: <u>http://www.law.msu.edu/careers/externships-employer-resources.html</u>
  - After your Supervising Attorney has signed the Agreement, s/he should email it to <u>law.extern@law.msu.edu</u>. NOTE: Signatures may be typed into the form or the form can be downloaded, signed, scanned, and emailed.

| ome<br>tudents<br>mployers<br>ontacts | APPLICATION PROCESS:<br>• See the MSU Law website for the steps to follow in the Externship Application and<br>and in CASE after you complete Steps 1 - 5 of the application/enrollment process. If<br>MSU Law website: http://law.msu.edu/ex . Next contact the Career Services Office at law<br>FAII 2018 START AND END DATES:<br>• August 28 - December 7, 2018 (Students MUST work 14 weeks)<br>Note: You will see the Upload Button next to each document and form in the list, but yo | you have any questions, first consult the Externship pages on the<br>exertern@law.msu.edu, call at 517-432-6830, or stop in to see us. |
|---------------------------------------|----------------------------------------------------------------------------------------------------|----------------------------------------------------------------------------------------------------|
| asks<br>ctivity Stream                | Document                                                                                                    | Date Uploaded                                                                                                    |
| mail Campaigns                        | Information Only: MSU Law Externship Handbook                                                                                                    | Upload File                                                                                                    |
|                                       | Information Only: Navigating Case for Externship Application and Enrollment                                                                                                    | Upload File                                                                                                    |
| eporting Dashboards<br>ustom Reports  | Information Only: Recent Externship Placements                                                                                                    | Upload File                                                                                                    |

Fig. 11

# D. Experiential Learning Status/Approvals

- The two main ways CSO and the Dean of Experiential Learning will communicate with you throughout the externship application and enrollment process, are through your MSU email (some come directly from CASE and others directly from CSO) and through the **STATUS** button on the main page of your Experiential Learning Record. Develop a habit of regularly checking your email and **STATUS** until you reach the end of this process. Below is a description of each **STATUS**:
- <u>"Draft"</u>
  - After you have filled out the New Experience form and click on "Save" at the bottom of the form,
     "Draft" STATUS will appear.

 In "Draft" STATUS, you can still edit your form and you will be able to access the *Documents and Forms* tab. However, CSO will not be notified about your application for an externship until you click the green "Submit for Approval" button on the top right (See Fig. 12).

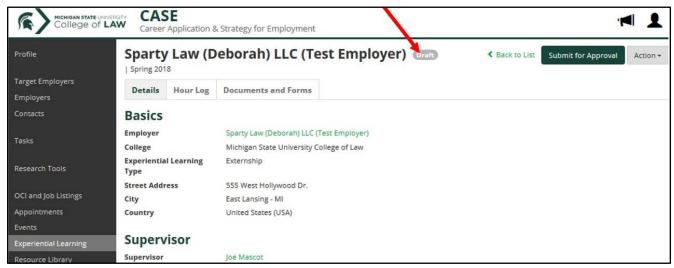

Fig. 12

- <u>"Pending Initial Approval"</u>
  - Once you submit your New Experience Form, your STATUS bar will change from "Draft" to "Pending Initial Approval" (see Fig. 13).

|                               | CAS     |          | & Strategy for Employment |           | ,                       | 1 |
|-------------------------------|---------|----------|---------------------------|-----------|-------------------------|---|
| Profile                       | Sparty  | 125      | eborah) LLC (Test         | Employer) | Pending Initial Approva | D |
| Target Employers<br>Employers | Details | Hour Log | Documents and Forms       |           |                         |   |

Fig. 13

#### • "Needs Additional Information"

- This STATUS appears when your Externship Enrollment Form has been received in CASE, but additional information is needed, or the Externship Agreement Form has not yet been received from your Supervisor. This status will be accompanied by a Reason for Rejection statement indicating what is still needed. You will also receive an email notification from CSO specifying what information is needed.
- Students should <u>not</u> upload Externship Agreement Forms. These should be sent by you to the employer, then **from the employer** to <u>law.extern@law.msu.edu</u>. If the employer sends the completed Agreement Form directly to you, <u>forward</u> his/her email to

<u>law.extern@law.msu.edu</u>. CSO staff will upload the completed Agreement Form. Then, it will be reviewed, approved, signed and re-uploaded by the Assistant Dean. You will receive email notification from CSO throughout the process.

- <u>"In Progress"</u>
  - When all required documents have been received and approved by the Assistant Dean and your Externship has been approved, your STATUS will turn green and say "In Progress." From this point forward, do not click the "Submit for Approval" button.
  - You will receive an email directing you to print and sign the *Details* tab of your Externship Experiential Learning Record, then email it to the CSO Office.
  - If you are unable to print the details page of your Experiential Learning record, please contact us at <a href="mailto:law.extern@law.msu.edu">law.extern@law.msu.edu</a> or stop in to CSO during posted hours for assistance. For help with printing using Paper Cut, see Section E. Technical Assistance.
  - You are now able to enter hours in the Hour Log.

|                  | LAW CASE<br>Career Application | & Strategy for Employment |             | 🖡 🔎 🕇                               |
|------------------|--------------------------------|---------------------------|-------------|-------------------------------------|
| Profile          | Sparty Law (I                  | Deborah) LLC (Test        |             | Kerto Lis Submit Superoval Action + |
| Target Employers | Details Hour Log               | Documents and Forms       |             |                                     |
| Employers        | Decans Hour Log                | bocuments and Forms       |             |                                     |
| Contacts         | We can do message              | es here.                  |             |                                     |
| Tasks            |                                |                           |             |                                     |
| Research Tools   | Total Hours: 0                 |                           |             | + Add Hours 📥 Export Hour Log       |
|                  | Date                           | Hours                     | Description |                                     |

Fig. 14

- <u>"Pending Final Approval"</u>
  - During the semester while you are entering hours in the Hour Log, your **STATUS** will say "In Progress" and you will see the green "Submit for Approval" button all semester.
  - At the end of your externship experience, when you have submitted all hours, you will click "Submit for Approval" for the last time. The **STATUS** will turn to "Pending Final Approval" and the "Add Hours" button will go away. You will not be able to enter any more hours at this time (see Fig. 15).

| College of           | LAW Career     |               | & Strategy for Employment |                                    | 1 🗖               |
|----------------------|----------------|---------------|---------------------------|------------------------------------|-------------------|
| Profile              | Sparty         |               | eborah) LLC (Tes          | t Employer) Pending Final Approval | < Back to List    |
| Target Employers     | Detelle        | Hauritan      | Documents and Forms       |                                    |                   |
| Employers            | Details        | Hour Log      | Documents and Forms       |                                    |                   |
| Contacts             | <b>O</b> We ca | in do message | s here.                   |                                    |                   |
| Tasks                |                |               |                           |                                    |                   |
|                      | Total Ho       | ours: 5       |                           |                                    | 🕹 Export Hour Log |
| Research Tools       | Date           |               | Hours                     | Description                        |                   |
| OCI and Job Listings | 10/24/2017     | 7             | 5                         | Research                           |                   |
|                      |                |               |                           |                                    |                   |

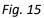

- <u>"Complete"</u>
  - This **STATUS** will appear when the Assistant Dean has approved your hours and has confirmed that your Student Evaluation and Employer Evaluations have been submitted (see Fig. 16).

| College of L                  | AW CAS   |               | & Strategy for Employment |                      | · <b>M</b> 1      |
|-------------------------------|----------|---------------|---------------------------|----------------------|-------------------|
| Profile                       | Sparty   |               | eborah) LLC (Tes          | t Employer) Complete | < Back to List    |
| Target Employers<br>Employers | Details  | Hour Log      | Documents and Forms       |                      |                   |
| Contacts                      | 🖯 We ca  | n do message: | s here.                   |                      |                   |
| Tasks                         | Total Ho | urs: 5        |                           |                      | ▲ Export Hour Log |
| Research Tools                | Date     |               | Hours                     | Description          |                   |

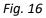

# E. Technical Assistance

- Contact CSO at 517-432-6830 if you have any issues with CASE.
- Contact MSU College of Law Tech Support at 517-432-9292 for other technology support issues.
- For help with printing using Paper Cut:
  - 1. Go to the webpage you would like to print.
  - 2. Right click on your mouse and choose "print."
  - 3. When the printing option comes up, choose "Print as PDF" under destination or printer. Click print.
  - 4. You can name your document and then save to whatever folder you would like to save the document to.
  - 5. Once your document is saved, you can open Papercut and follow the normal steps to upload and print a document.